#### PROCEDURA PER ISCRIZIONE AL PORTALE PROVINCIALE

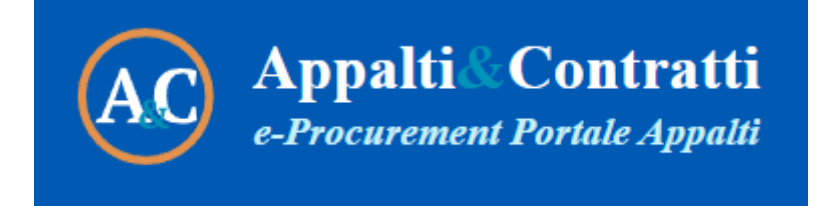

# *Cliccare sul link*

<https://provinciacomo-appalti.maggiolicloud.it/PortaleAppalti/it/homepage.wp>

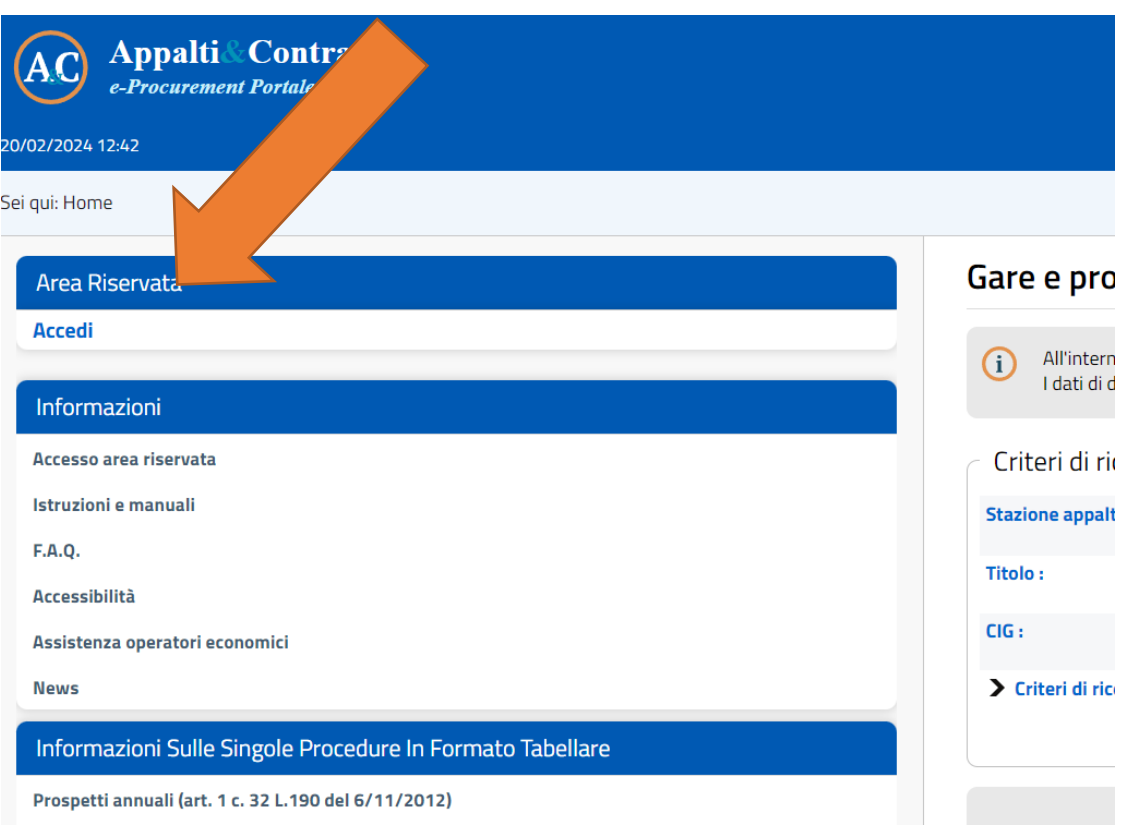

*Cliccare su "Registrati"*

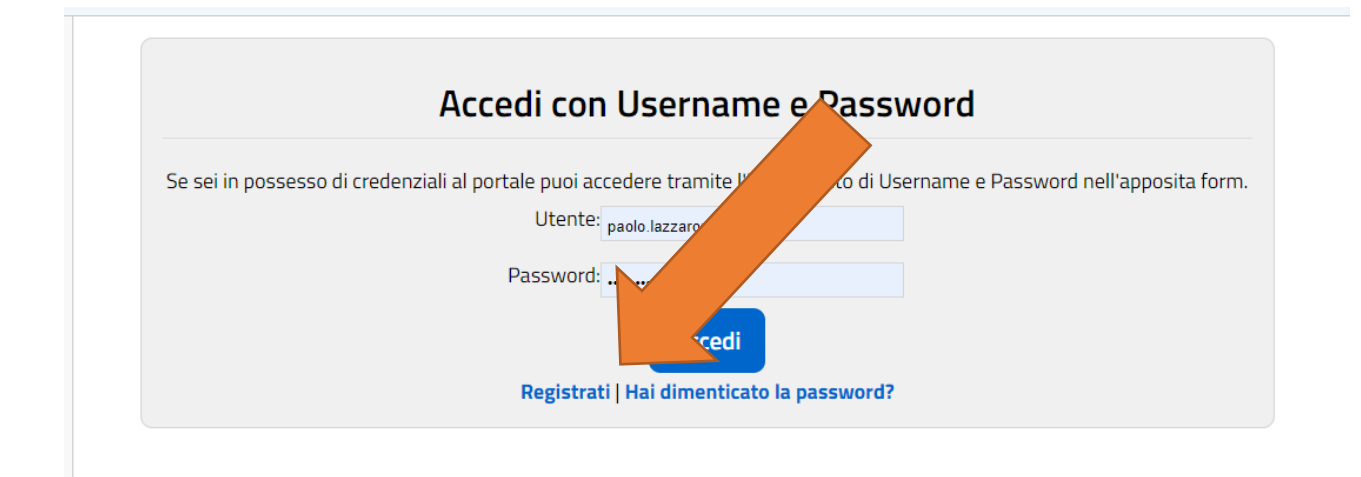

# *La procedura prevede vari modi di registrazione, la più immediata è cliccare si inserisci i dati manualmente:*

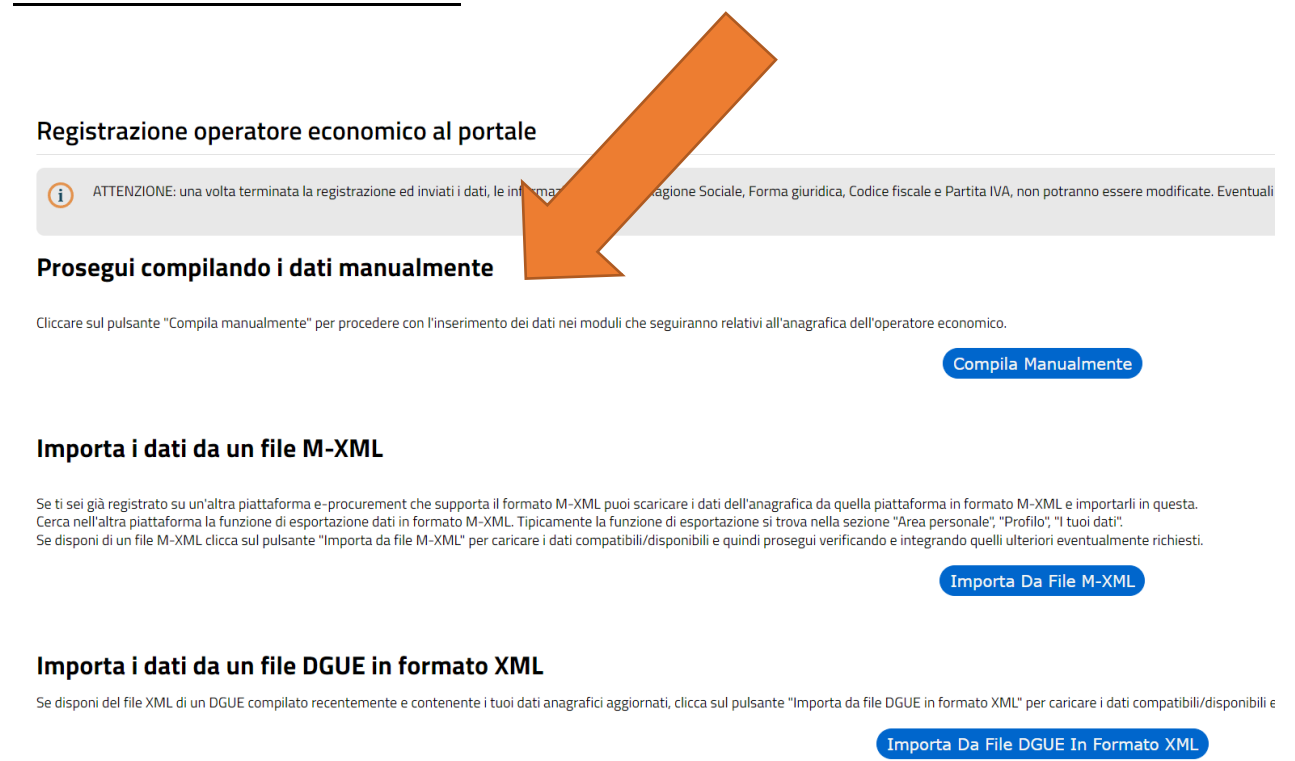

## *Compilate i dati con asterisco*

*(Tenere sotto mano la Visura Camerale e le matricole Inps e Inail - se non c'è INAIL inserire 0000)*

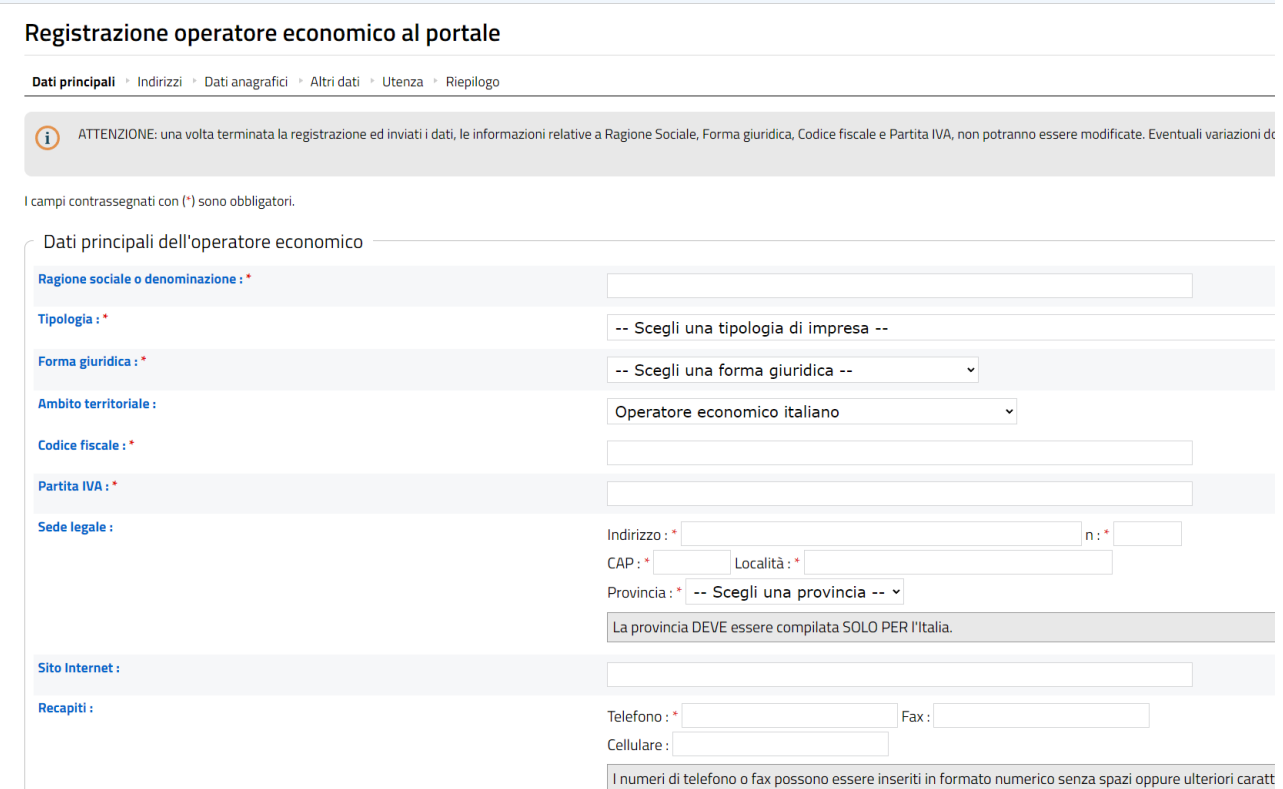

## *Cliccare su Avanti*

la ciettionica certincata) e io strumento privilegiato dall'ente per i invio di comunicazioni e si prega di **rinviare la procedura** pena l'impossibilità da parte dell'Ente di inviare comunicaz quella ufficiale del Registro INI-PEC (https://www.inipes.gov.it/)

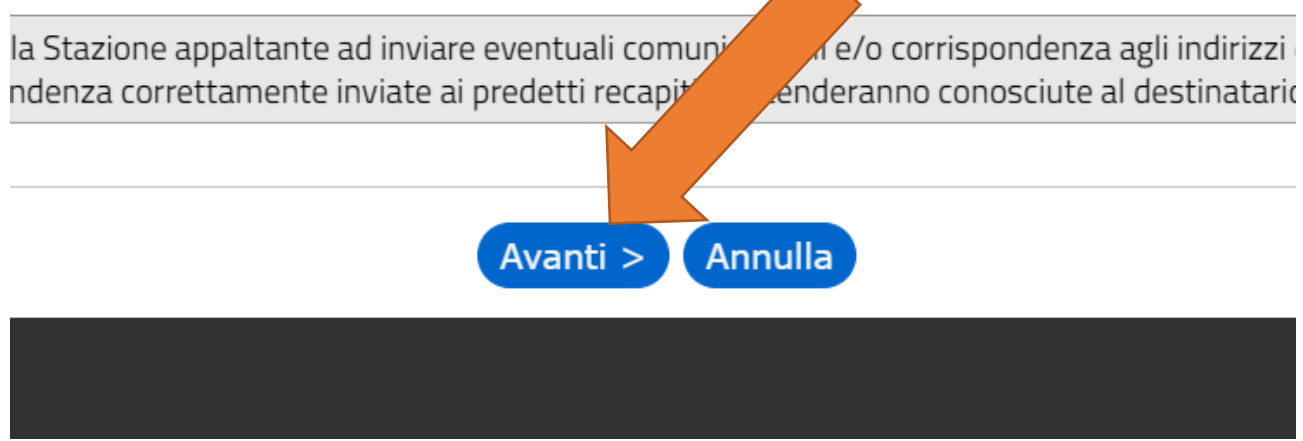

*Compilare i dati con l'asterisco*

#### Registrazione operatore economico al portale

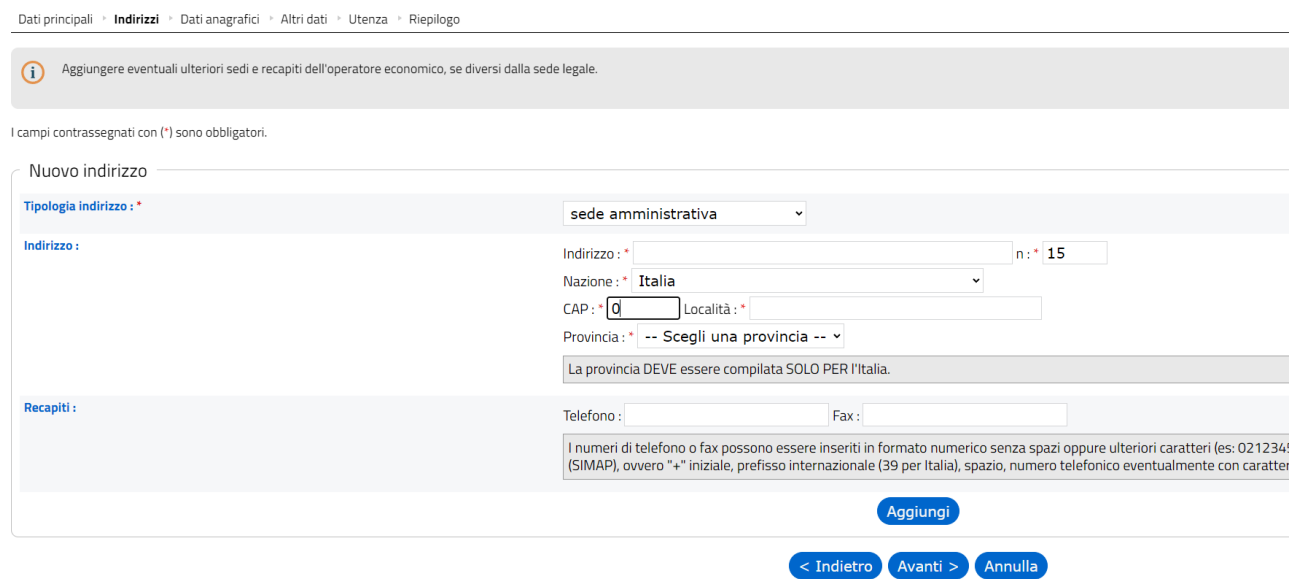

## *Aggiungere i dati richiesti compilando i campi con l'asterisco.*

#### Registrazione operatore economico al portale

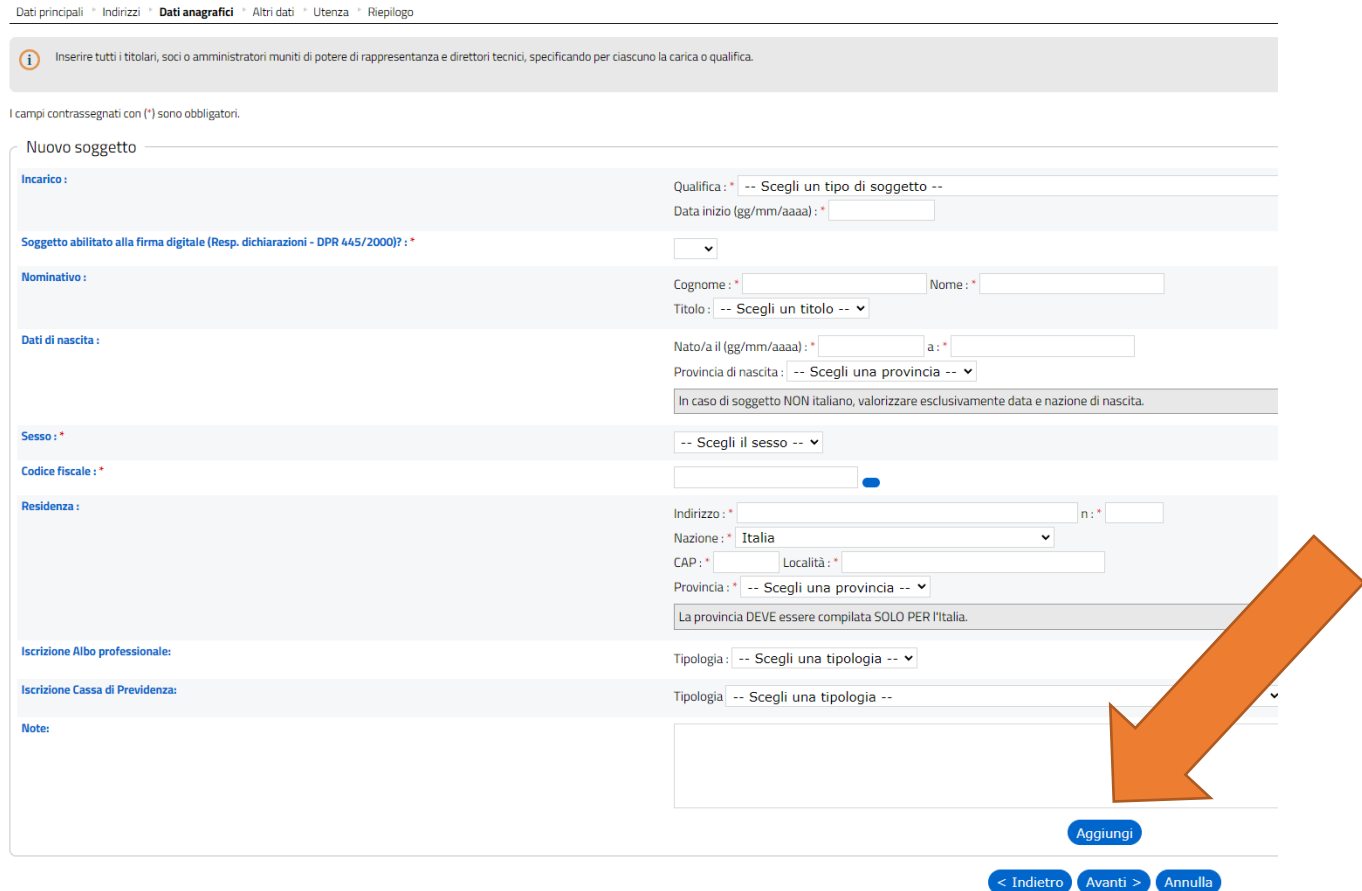

# *Cliccare su "Aggiungi" se presenti uno o più rappresentanti poi "Avanti"*

# *Compilare i dati della Camera di Commercio*

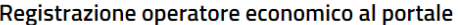

Dati principali " Indirizzi " Dati anagrafici " Altri dati " Utenza " Riepilogo

(i) Inserire gli ulteriori dati relativi all'iscrizione alla Camera di Commercio, certificazioni, ecc.

I campi contrassegnati con (\*) sono obbligatori.

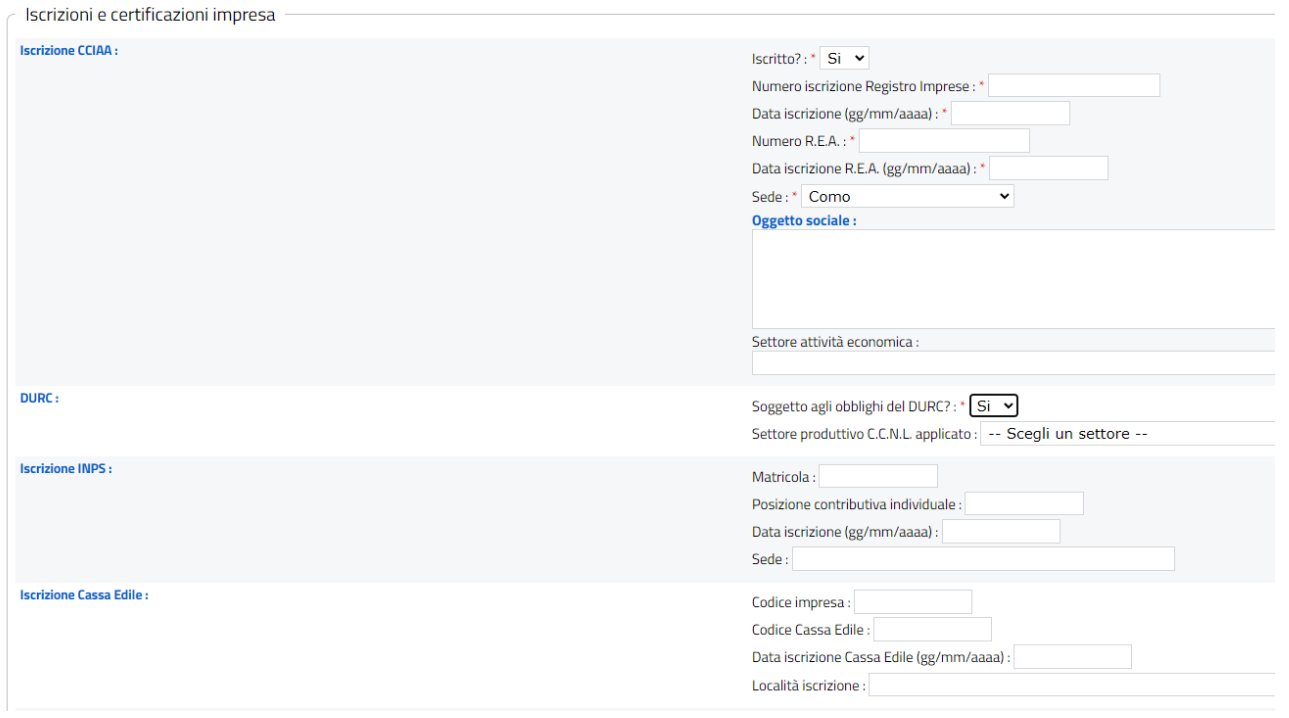

#### *Poi cliccare su "Avanti"*

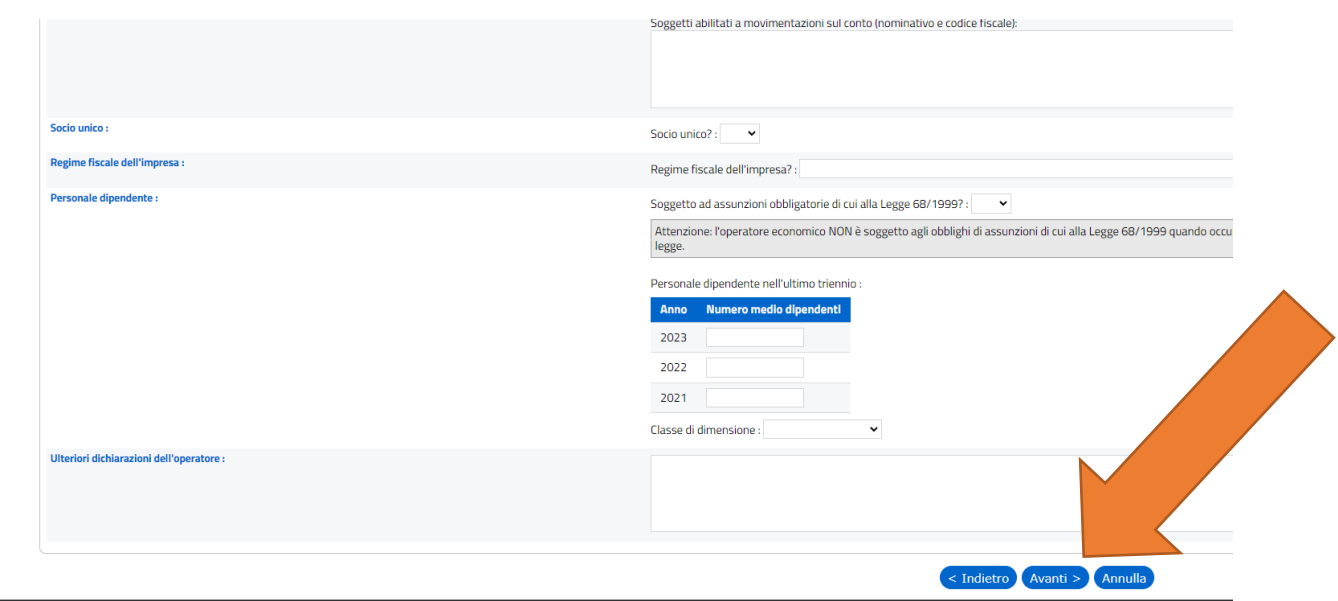

# *(Compilare unicamente i campi INPS , INAIL, DURC e con asterisco, gli altri sono facoltativi)*

#### Registrazione operatore economico al portale

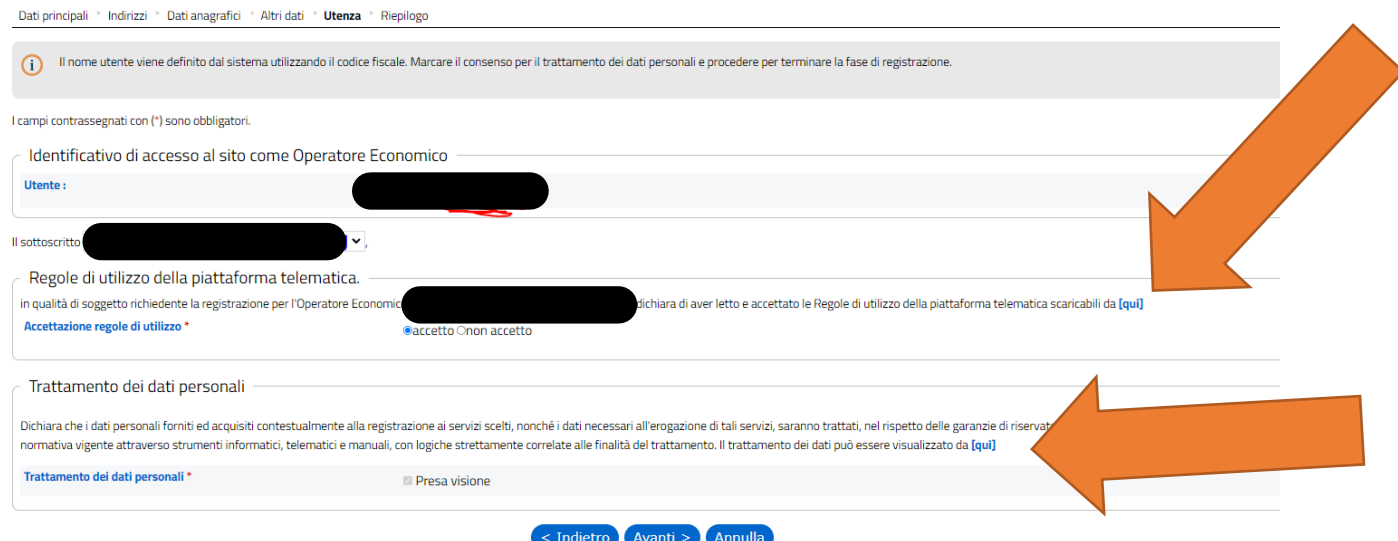

# *Cliccare prima sul menu a tendina di scelta dichiarante "Il sottoscritto" , poi sui link "qui, far scorrere e quindi su "Avanti" dopo aver spuntato i campi "accetto" e "Presa Visione"*

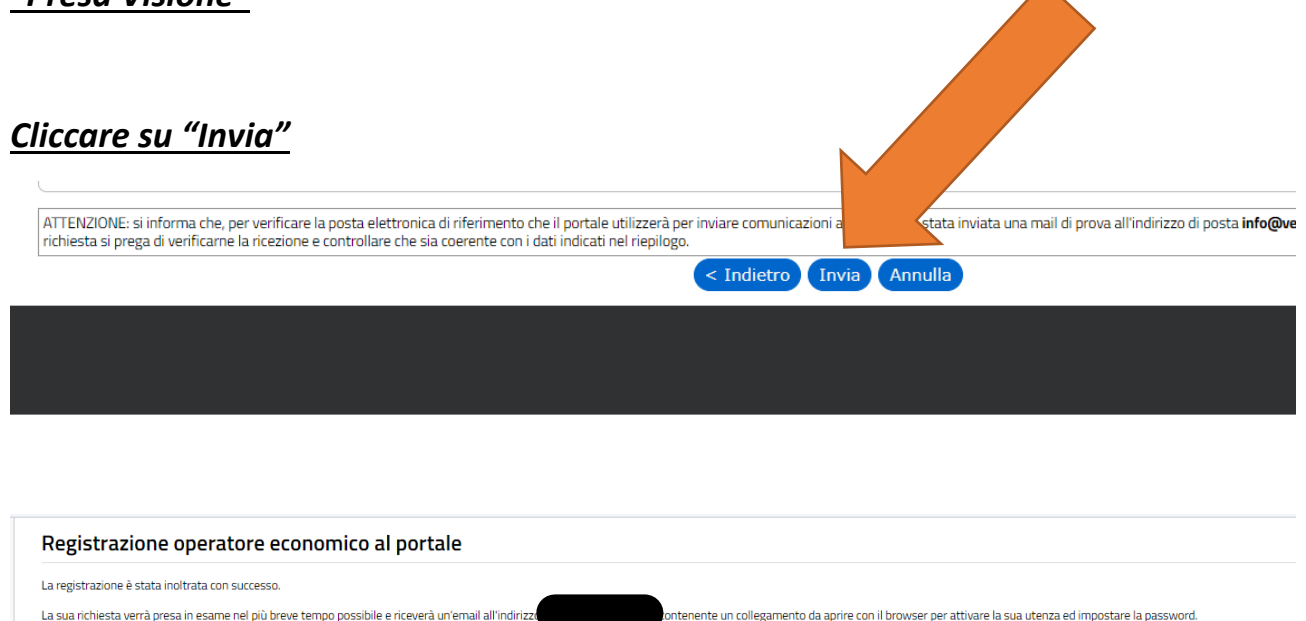

ATTENZIONE: se non procederà effettuando l'operazione indicata entro il tempo massimo indicato nell'email, la sua registrazione verrà annullata. Grazie ed arrivederci

#### *Fine del percorso.*

*Arriverà una mail con link per confermare l'iscrizione e creare la Password.*

*Il nome utente sarà il codice fiscale / partita iva.*